## *Istruzioni per registrare il KEY6, il codice personale di 6 cifre, sul portale 3DS*

## **Se sei già registrato al Servizio 3DS**

Vai nell'Area Clienti del portale Agenzi@bpb, dal sito cariorvieto.it, accedi al portale 3DS seguendo il percorso*:*

*My Account > Attiva 3D Secure Carta di debito Maestro* e seleziona il rapporto carta. Qui, inserisci codice fiscale, indirizzo e-mail, le prime 6 cifre e le ultime 4 cifre della tua carta di debito, sottoscrivi il nuovo Regolamento 3DS, registra il KEY6 ed inserisci il codice OTP ricevuto tramite SMS per la conferma.

## **Se non sei già registrato al Servizio 3DS**

Vai all'Area Clienti del portale Agenzi@bpb sul sito cariorvieto.it, accedi al portale 3DS seguendo il percorso:

*My Account > Attiva 3D Secure Carta di debito Maestro* e seleziona il rapporto carta. Qui, inserisci codice fiscale, indirizzo e-mail, le prime 6 cifre e le ultime 4 cifre della carta di debito in oggetto, sottoscrivi il Regolamento 3DS, registra il numero di cellulare, inserisci il codice OTP ricevuto tramite SMS, infine, registra il KEY6.

*Il codice KEY6 è un ulteriore fattore di sicurezza che potrebbe essere richiesto, in aggiunta al codice OTP, per i pagamenti online a partire dal 01/01/2021. Da questa data sempre più siti lo richiederanno: impostalo subito.*

Quindi, **per effettuare il pagamento online**, dove richiesto, dovrai inserire:

- il numero, la data di scadenza della Carta e il CV2;
- confermare il pagamento inserendo sul sito dell'Esercente:
- il codice di sicurezza OTP (One Time Password), ricevuto tramite SMS sul cellulare o notifica push sul device abilitato;
- il codice sicurezza KEY6.

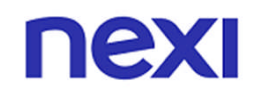

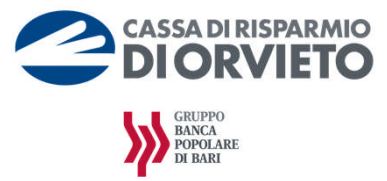